**Инструкция**

**по размещению на портале проектов нормативных правовых актов [\(http://regulation.admhmao.ru\)](http://regulation.admhmao.ru/) материалов для проведения ДОПОЛНИТЕЛЬНЫХ ПУБЛИЧНЫХ КОНСУЛЬТАЦИИ ОРГАНОМ, УПОЛНОМОЧЕННЫМ НА ПОДГОТОВКУ ЗАКЛЮЧЕНИЙ**

## **Оглавление**

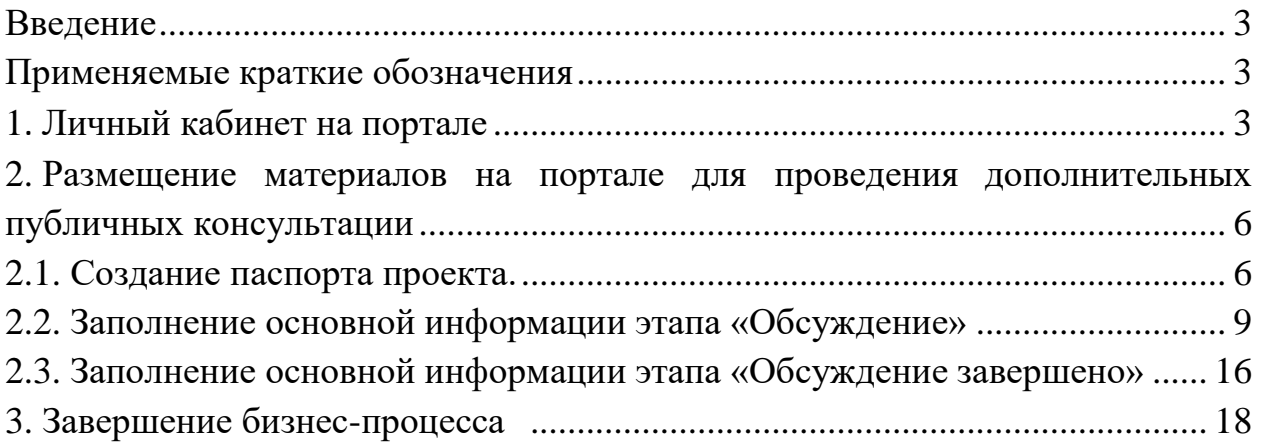

#### <span id="page-2-0"></span>**Введение**

Инструкция предназначена для сотрудников Департамента экономического развития Ханты-Мансийского автономного округа – Югры, прошедших процедуру регистрации на портале [\(http://regulation.admhmao.ru\)](http://regulation.admhmao.ru/), организующих проведение дополнительных публичных консультации на этапе подготовки заключений в рамках регуляторных процедур.

Настоящая инструкция описывает техническую процедуру размещения нормативных правовых актов и материалов к ним для проведения дополнительных публичных консультации на портале.

#### <span id="page-2-1"></span>**Применяемые краткие обозначения**

Портал – портал проектов нормативных правовых актов [\(http://regulation.admhmao.ru\)](http://regulation.admhmao.ru/);

Пользователь – сотрудник Департамента экономического развития Ханты- Мансийского автономного округа – Югры, осуществляющий проведение дополнительных публичных консультации на этапе подготовки заключений в рамках регуляторных процедур;

Проект – пакет документов, размещаемых на портале в целях публичного обсуждения.

#### <span id="page-2-2"></span>**1 Личный кабинет на портале**

После входа в Личный кабинет (далее – ЛК) производится переход на страницу, которая разделена на две части: Меню и Рабочий стол.

Меню для пользователя расположено в левой части ЛК и в нем доступны следующие пункты:

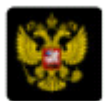

Переход на публичную часть портала.

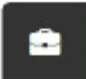

Проекты – просмотр всех проектов, размещенных на портале из личного кабинета пользователя.

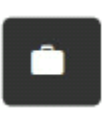

Мои проекты – просмотр проектов, размещенных пользователем. В данном разделе можно производить поиск проектов, размещенных пользователем по полному наименованию проекта либо по одному из слов, встречающихся в наименовании либо в описании проекта

繭

План проведения экспертизы действующих нормативных правовых актов в календарном отображении

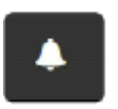

Напоминания – в данном пункте отображаются напоминания пользователю о стадиях прохождения проекта и действиях, которые необходимо выполнить по проекту.

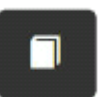

Справочники – в данном разделе размещены все шаблоны вопросов для получения предложений и комментариев участников публичных обсуждений.

Файлы – раздел для размещения различных материалов.

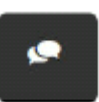

Форум – в данном разделе можно оставить мнение по вопросам работы портала, службы технической поддержки, а также высказать свои предложения по улучшению функциональных возможностей системы.

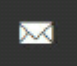

Подписки – раздел содержит перечень проектов, на которые подписан пользователь. По данным проектам будут приходить уведомления на электронную почту о текущем состоянии проекта.

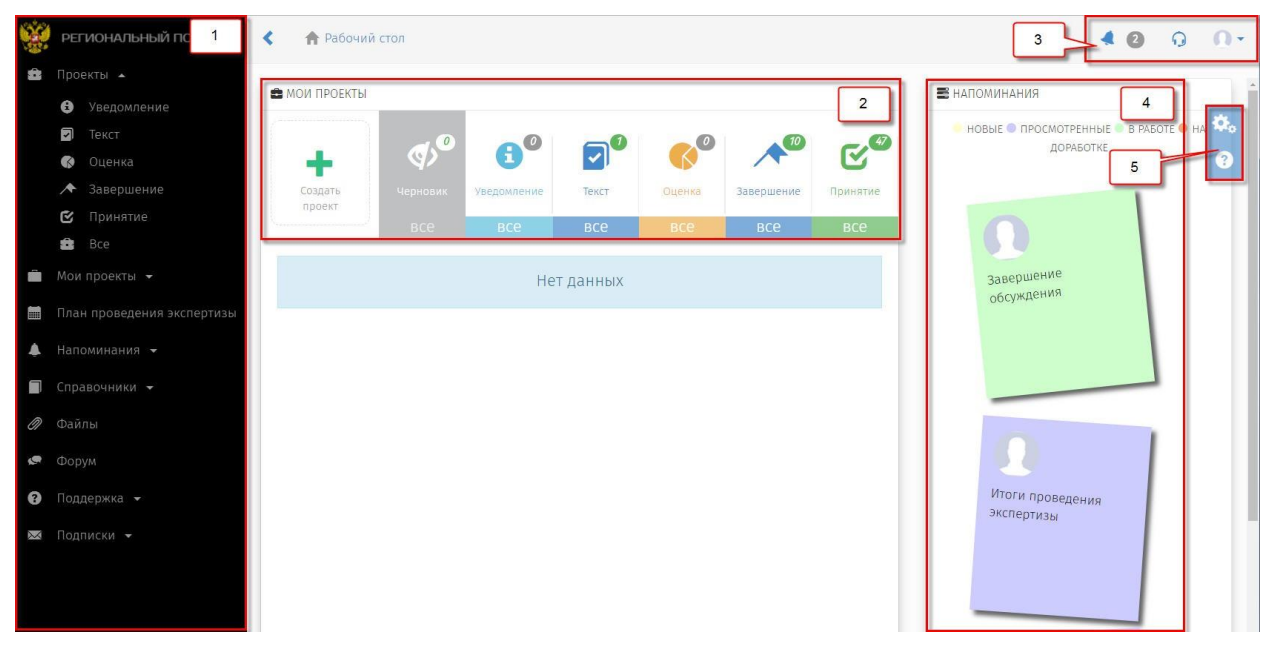

Рисунок 1 – Рабочий стол

Рабочий стол разделен на области со следующими возможностями:

1. Меню пользователя (пункты меню отображаются в зависимости от полномочий пользователя в системе).

2. «Мои проекты» - основная область Рабочего стола пользователя, поделённая на 7 разделов.

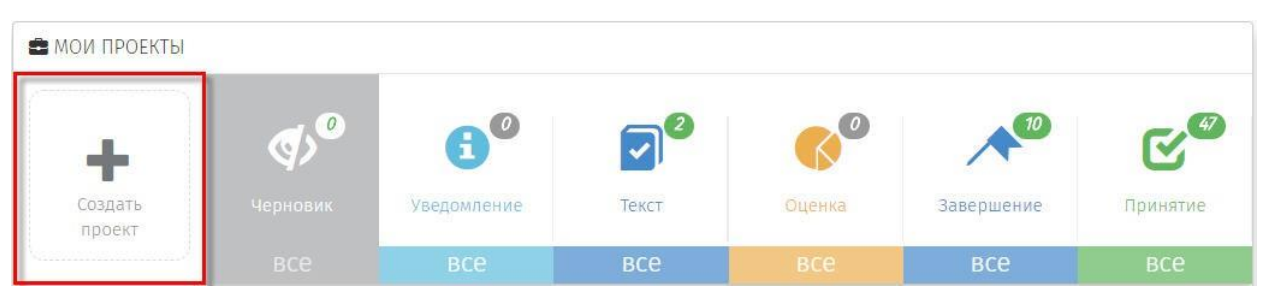

Рисунок 2 – Кнопка для создания проекта

 «Создание проекта» – функциональная кнопка, с помощью которой осуществляется переход к поэтапному выбору процедуры размещения проекта:

 Раздел «Черновик» – область, где хранятся проекты, которые были созданы, но не опубликованы для проведения обсуждений:

*Примечание*: *Проекты в разделе «Черновик» не видны на публичной части! Доступ к проектам имеет только пользователь. Проект станет виден другим пользователям системы после того, как пользователь опубликует его.*

 Разделы («Уведомление», «Текст», «Оценка», «Завершение», «Принятие») содержат проекты, которые находятся на одноименных этапах. Цифры, над иконкой раздела, означает, количество проектов, на данном этапе.

3. Область верхнего меню.

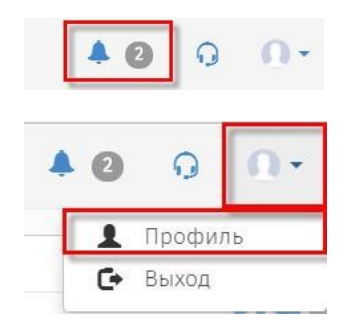

Уведомления – область содержит сообщения, направленные информационной системой

Профиль – область для редактирования персональных данных пользователя.

4. «Напоминания» – область, в которой отображаются информационные сообщения по проектам, в которых принимает участиепользователь.

5. Область дополнительных возможностей:

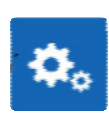

Настройка Рабочего стола пользователя по отображению областей: Мои проекты, Самые просматриваемые проекты, Напоминания, Новости и др.

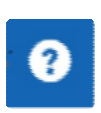

Справка по работе портала. Функциональная область правого верхнего угла Рабочего стола. «Новости» - область, в которой отображаются информационные сообщения портала.

# <span id="page-5-0"></span>**2 Размещение материалов на портале для проведения дополнительных публичных консультации**

## <span id="page-5-1"></span>**2.1 Создание паспорта проекта.**

1. Перейти по ссылке на портал [\(http://regulation.admhmao.ru\)](http://regulation.admhmao.ru/)

2. Нажатием на кнопку в верхнем правом углу вызвать контекстовое меню, выбрать пункт меню «Войти» (Рисунок 3).

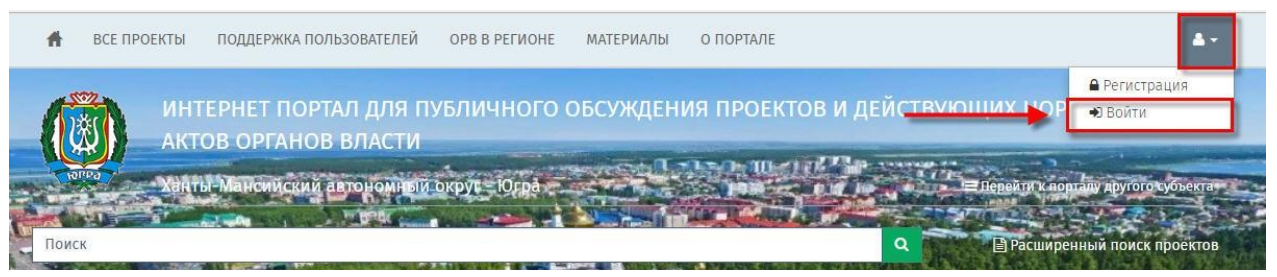

Рисунок 3 – Вход в систему

3. В открывшемся окне указать свой Логин и Пароль, далее нажать кнопку Вход (Рисунок 4).

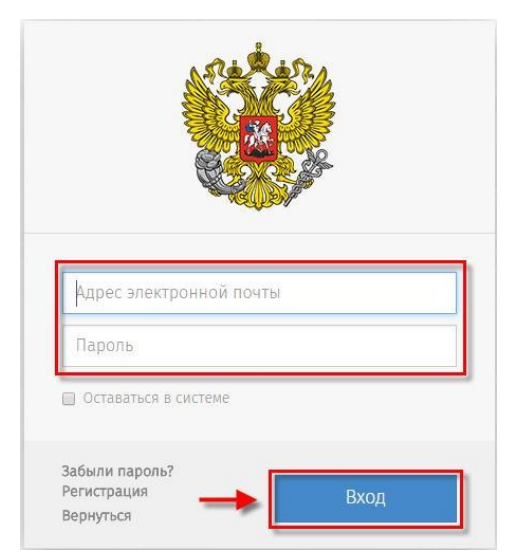

Рисунок 4 – Форма ввода логина и пароля.

После идентификации пользователя на портале, открывается «Рабочий стол» (Рисунок 1).

4. Для создания нового проекта необходимо в области «Мои проекты» (Рисунок 1 область 2), нажать «Создать проект». В открывшийся форме «Выбор процедуры размещения проекта нормативного правового акта» перейти в раздел «Процедура», выделить пункт «Дополнительные публичные консультации» – выбранный пункт окрашивается синим цветом (Рисунок 5), нажать кнопку «Далее».

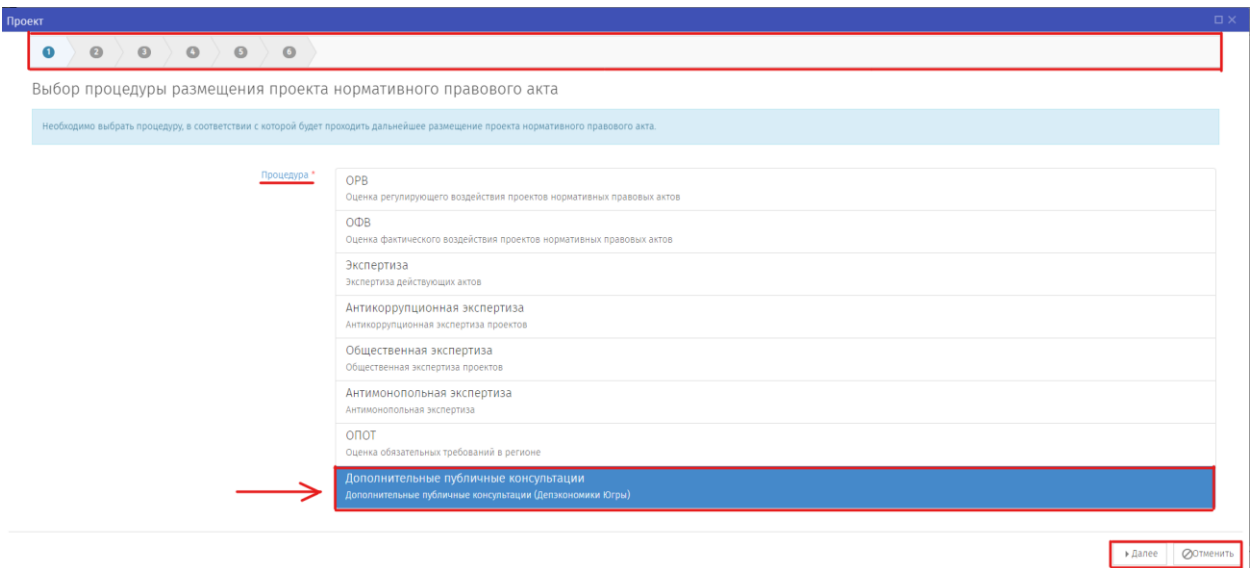

Рисунок 5 – Выбор процедуры «Дополнительные публичные консультации»

5. После выбора процедуры откроется форма для формирования паспорта проекта. Поля с красной звездочкой (\*) обязательны для заполнения. После заполнения всех полей, нажать кнопку «Далее» (Рисунок 6).

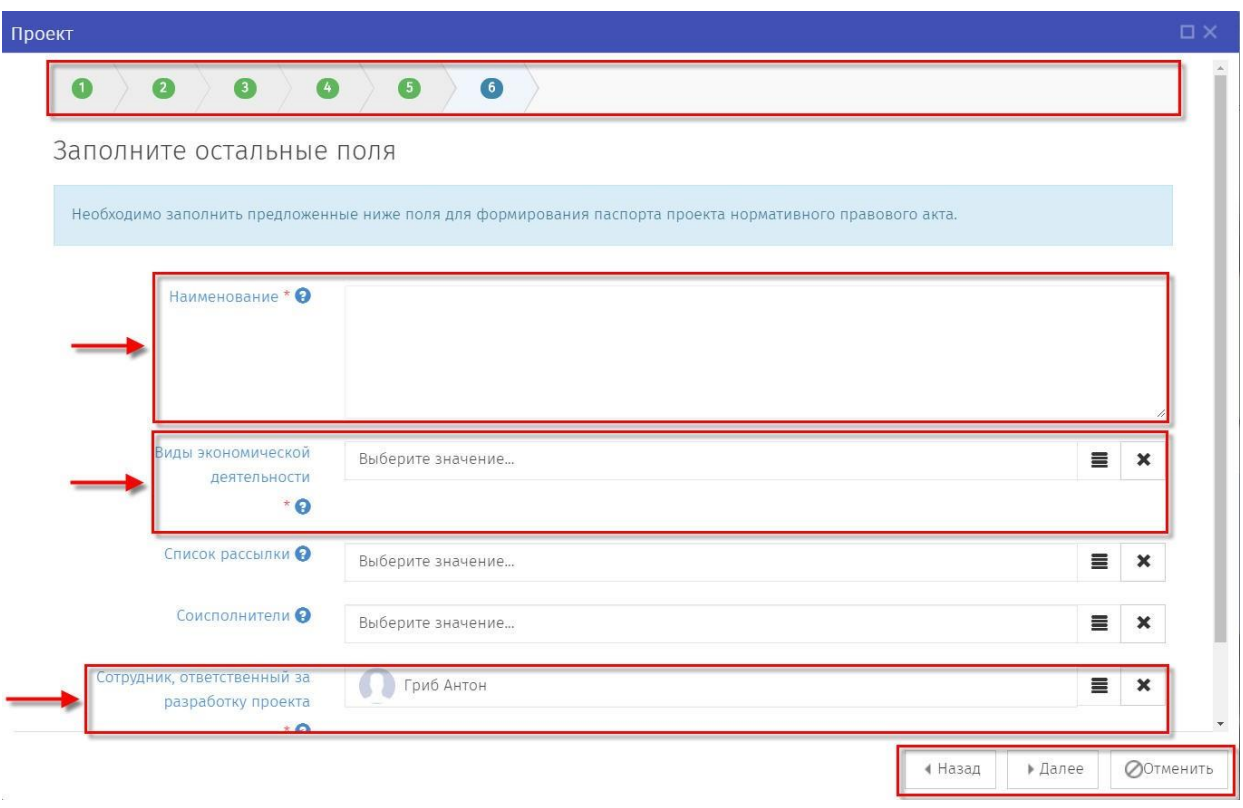

Рисунок 6 – Форма «Информация по проекту»

6. Далее откроется контрольная форма «Паспорт проекта» (Рисунок 7) на которой отображены введённые на предыдущем шаге данные. Если данные введены корректно и не требуют изменения, необходимо нажать кнопку «Применить». В случае если обнаружены ошибки в тексте описания или необходимо изменить описание, нажатием на кнопку «Назад» можно вернуться в форму формирования паспорта проекта (см. предыдущий пункт).

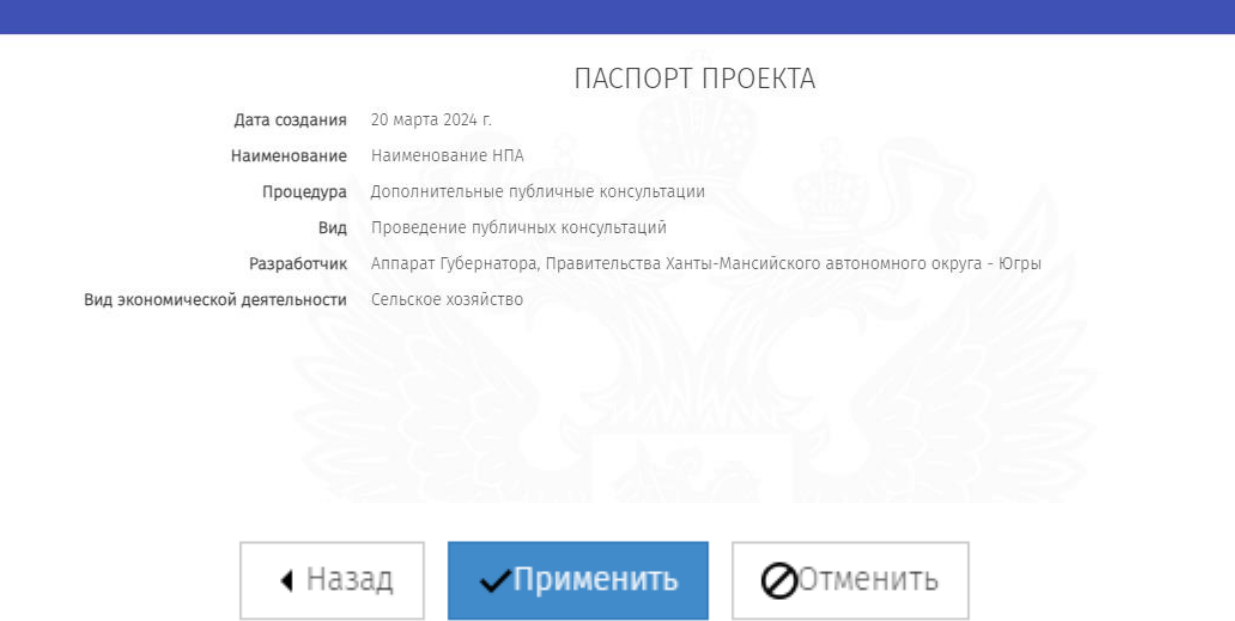

Рисунок 7 – Паспорт проекта

#### <span id="page-8-0"></span>**2.2. Заполнение основной информации этапа «Обсуждение»**

После заполнения полей паспорта проекта и осуществления контроля заполненных данных необходимо нажать на кнопку «Применить». Откроется окно заполнения данных начала этапа «Обсуждение проекта». Созданный проект нормативного правового акта будет находиться в области «Мои проекты» в разделе «Черновики» (Рисунок 8).

**Примечание:** *После публикации данных внести изменения самостоятельно невозможно, для этого вы должны написать заявку на адрес технической поддержки [helpdesk@admhmao.ru.](mailto:helpdesk@admhmao.ru)*

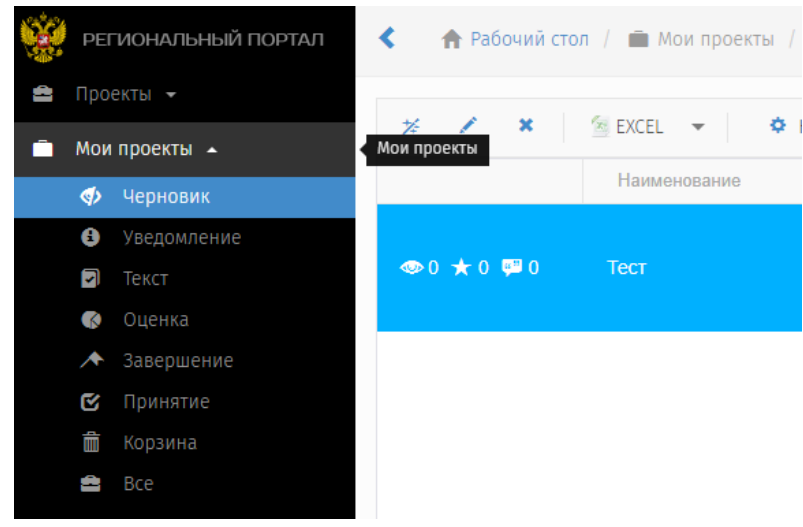

Рисунок 8 – Мои проекты

Открылась форма со статусом «Подготовка к обсуждению» (Рисунок 9), здесь находятся поля, заполняемые перед публичным обсуждением. Поля с красной звездочкой (\*) обязательны к заполнению.

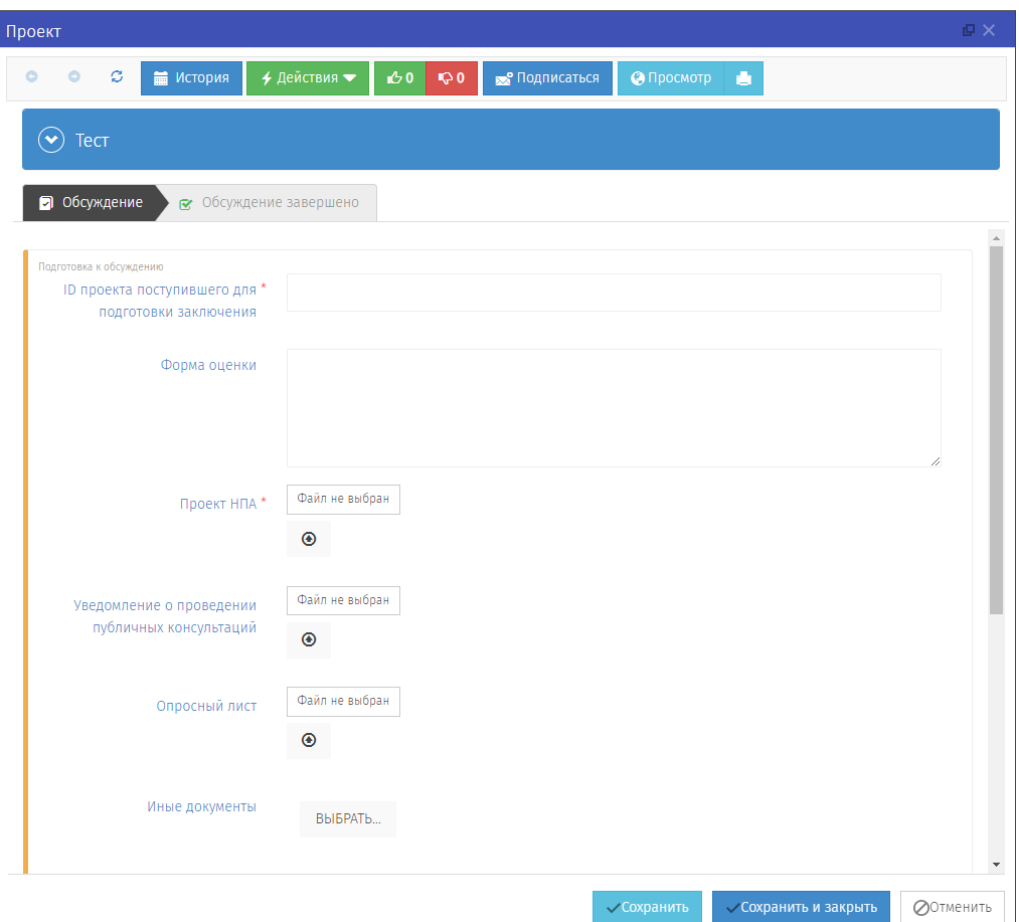

Рисунок 9 – Этап «Обсуждение»

Нажав на название проекта (в данном случае это «Тест») можно увидеть паспорт проекта (Рисунок 10).

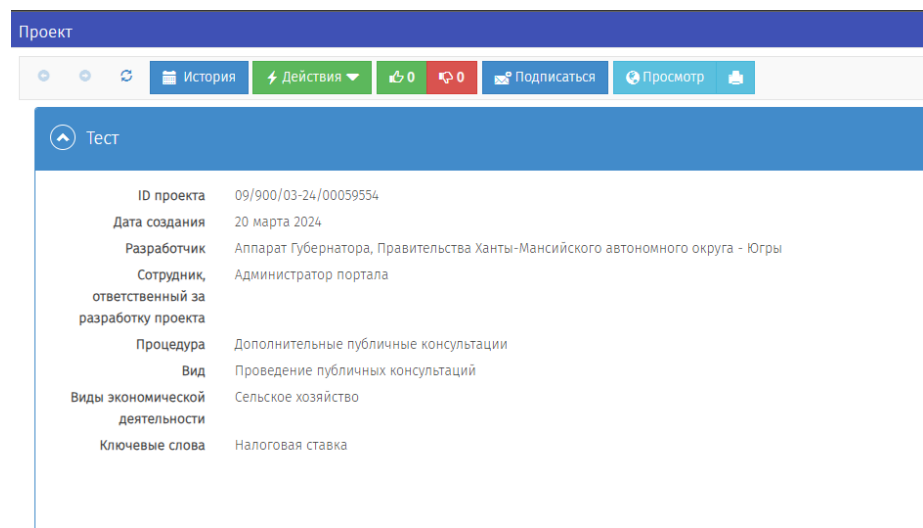

Рисунок 10 – Раскрытый паспорт проекта

**Примечание:** *Обратите внимание на поле ID проекта, это поле есть даже у черновиков проектов. В случае обращения к технической поддержке сайта обязательно укажите ID проекта.*

Разберем некоторые поля проекта:

1) **ID проекта поступившего для подготовки заключения** – здесь указывается ID проекта, поступившего для подготовки заключения, для которого необходимо дополнительное обсуждение (**НЕ** ID текущего проекта), например, 01/01/01-24/00000001.

2) **Форма оценки** – указывается процедура, которую проходит проект, поступивший для подготовки заключения и для которого необходимо дополнительное публичное обсуждение (оценка регулирующего воздействия, экспертиза, оценка применения обязательных требований (в форме доклада или оценки фактического воздействия)).

3) **Список рассылки** – указываются пользователи, которым будут приходить уведомления о состоянии проекта на почту, если данный список не был заполнен в форме «Информация по проекту», то его можно настроить здесь.

4) **Длительность публичного обсуждения** – измеряется в **РАБОЧИХ** днях, минимальное количество дней  $-5$ .

5) **Список вопросов** – выбираются вопросы, которые будут обсуждаться на следующем этапе, нажав на кнопку «Выбрать», отобразятся шаблоны вопросов (Рисунок 11).

| Шаблоны вопросов                                                                                                    |                          | $\square \times$                   |
|----------------------------------------------------------------------------------------------------|--------------------------|------------------------------------|
| <b>* EXCEL • © HACTPOЙКИ</b><br>$+$ $/$<br>Поиск<br>$\times$                                                                                   |                          |                                    |
| Наименование                                                                                                    | $\overline{\tau}$<br>Tim | $\equiv$                           |
| Список вопросов для ОРВ                                                                                                    | Текст проекта            |                                    |
| Вопросы для ОФВ                                                                                                    | Текст проекта            |                                    |
| Обсуждение проекта                                                                                                    | Текст проекта            |                                    |
| Для проектов нормативных правовых актов, проходящих процедуру оценки регулирующего воздействия                                                 | Текст проекта            |                                    |
| Для нормативных правовых актов, проходящих процедуру экспертизы                                                                                | Текст проекта            |                                    |
| Для нормативных правовых актов, проходящих процедуру оценки применения обязательных требований, в том числе оценки<br>фактического воздействия | Текст проекта            |                                    |
|                                                                                                    |                          |                                    |
|                                                                                                    |                          |                                    |
|                                                                                                    |                          |                                    |
|                                                                                                    |                          |                                    |
|                                                                                                    |                          |                                    |
|                                                                                                    |                          | $\;$                               |
| $H = 4 - 1 - 3 - 31$                                                                                                    |                          | $\mathbf{C}$<br>1 - 6 из 6 записей |
|                                                                                                    |                          | BUSPATE <b>O OTMEHA</b>            |

Рисунок 11 – Выбор шаблона вопросов

Для данного бизнес-процесса подготовлены 3 шаблона вопросов:

1. Для проектов нормативных правовых актов, проходящих процедуру оценки регулирующего воздействия;

2. Для нормативных правовых актов, проходящих процедуру экспертизы;

3. Для нормативных правовых актов, проходящих процедуру оценки применения обязательных требований, в том числе оценки фактического воздействия.

Выбрав нужный шаблон вопросов, нажимаем кнопку «Выбрать». Теперь вопросы отображаются в поле «Список вопросов» (Рисунок 12). При необходимости можно выбрать любой вопрос и отредактировать его текст или удалить.

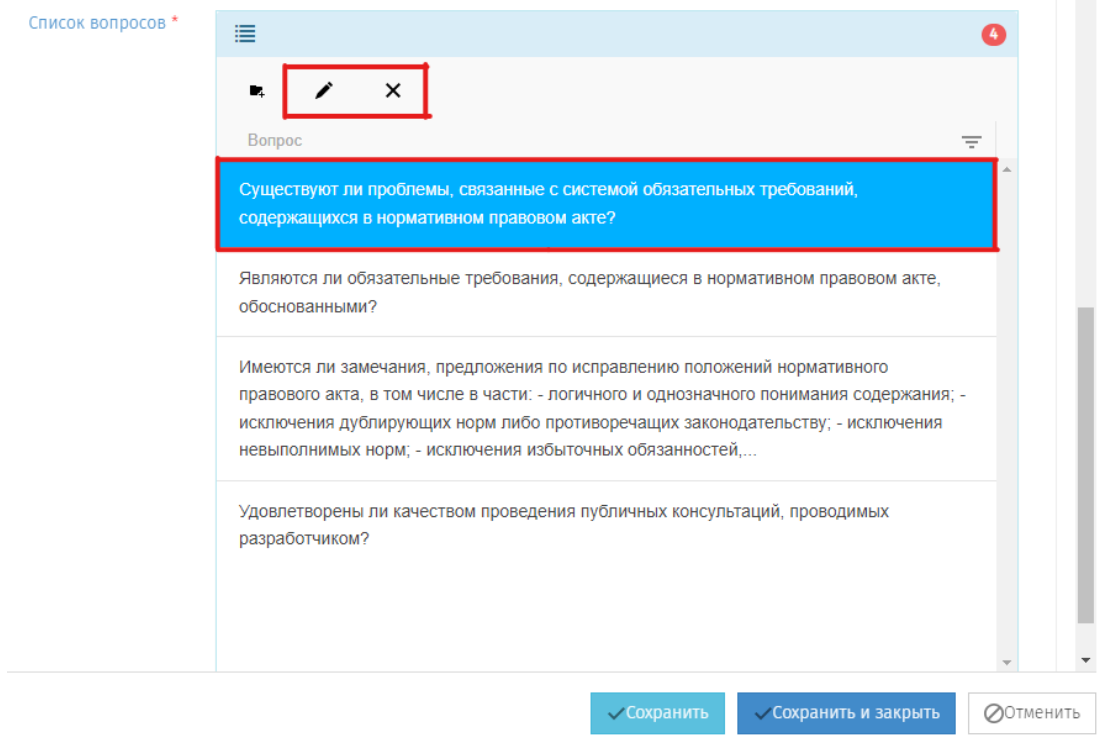

Рисунок 12 – Список вопросов и кнопки редактирования/удаления вопроса

После заполнения всех необходимых полей этапа для сохранения внесенных данных необходимо нажать кнопки «Сохранить» или «Сохранить и закрыть».

#### **Внимание!**

**Нажимая кнопки «Сохранить» и «Сохранить и закрыть» Вы сохраняете внесенную информацию в форме, но данные действия не публикуют проект!**

Когда все необходимые данные будут размещены, чтобы начать публичное обсуждение, нажимаем кнопки «Действия» → «Начать публичное обсуждение» (Рисунок 13).

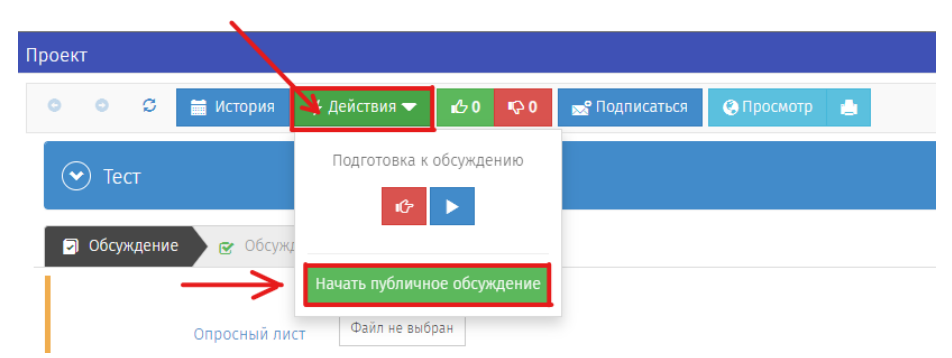

Рисунок 13 – Действия - Начать публичное обсуждение

После нажатия на кнопку откроется окно «Начать публичное обсуждение», заполняем форму при необходимости и нажимаем кнопку «Выполнить» (Рисунок 14).

![](_page_12_Picture_84.jpeg)

Рисунок 14 – Комментарий перед началом публичного обсуждения

**Примечание:** *при нажатии отмены заполнения этапа «ОБСУЖДЕНИЕ», проект можно открыть по следующему пути: в области «Мои проекты» нажать выделяемую область «ВСЕ» (Рисунок 14), затем*  нажать *правой кнопкой мыши на нужный проект и выбрать «Редактировать».*

| <b>B</b>        | Мои проекты - | 15            | <b>THEFT CONTRACT</b><br><b>LIUVILIN</b><br>LALL     |          | ж                                                                    |          |  |
|-----------------|---------------|---------------|------------------------------------------------------|----------|----------------------------------------------------------------------|----------|--|
| $\triangleleft$ | Черновик      |               | Перетащите заголовок столбца для группировки по нему |          |                                                                      |          |  |
| ٥               | Уведомление   |               | Наименование                                         | $\equiv$ | ОКВЭД                                                                | $\equiv$ |  |
| ø               | Текст         |               |                                                      |          |                                                                      |          |  |
| $\bullet$       | Оценка        | $0 * 0 * 0$   | 1234                                                 |          | <b>第0期(第1期)第1期(第1期)第1期)</b>                                          |          |  |
| ∧               | Завершение    |               |                                                      |          |                                                                      |          |  |
| Q               | Принятие      |               | 7200300000<br>12321                                  |          | • 風の町頃田町の「地域」は大阪川地域」を<br><b>NODING TO NUMBRO SHOP REMINED IN THE</b> |          |  |
| û               | Корзина       | $0$ $+$ 0 $0$ |                                                      |          |                                                                      |          |  |
| 會               | <b>Bce</b>    |               |                                                      |          |                                                                      |          |  |
|                 |               |               |                                                      |          |                                                                      |          |  |

Рисунок 15 – Мои проекты

Проект переходит на статус «Идет обсуждение». После истечения срока проведения публичных консультаций (или во время проведения публичных консультаций) возможно рассмотреть «Список предложений» нажав кнопку

«Просмотр» (Рисунок 16).

![](_page_13_Picture_1.jpeg)

Рисунок 16 – Список предложений

В открывшемся окне «Список предложений», необходимо рассмотреть все поступившие предложения и комментарии к заданным вопросам и в отношении каждого комментария установить предложенный статус: «Учтено», «Частично учтено», «Не учтено» и по необходимости внести комментарии (Рисунок 17).

![](_page_13_Picture_4.jpeg)

Рисунок 17 – Рассмотреть комментарий

![](_page_13_Picture_70.jpeg)

Рисунок 18 – Оставить комментарий и изменить статус к выраженному мнению

После истечения срока публичного обсуждения, проект

**АВТОМАТИЧЕСКИ** перейдет на следующую стадию. Однако если есть необходимость досрочно закончить обсуждение, пользователь имеет возможность нажать кнопки «Действия» → «Подвести итоги обсуждения» для перевода проекта на следующий статус (Рисунок 19).

![](_page_14_Picture_1.jpeg)

Рисунок 19 – Действия - Подвести итоги обсуждения

В появившемся окне вводим комментарий к итогам обсуждения при необходимости и нажимаем «Выполнить» (Рисунок 19).

![](_page_14_Picture_4.jpeg)

Рисунок 20 – Комментарий к итогам обсуждения

Проект переходит на этап «Обсуждение завершено». На данном этапе необходимо с помощью кнопки «Сформировать» выгрузить автоматически генерируемую на портале Сводку предложений, содержащую информацию об отзывах, поступивших посредством портала и результатах их рассмотрения (Рисунок 21).

![](_page_15_Picture_0.jpeg)

# Рисунок 21 – Формирование сводки предложений

# **Примечание:**

*Результаты сформированной на портале сводки предложений необходимо обобщить с результатами, полученными посредством других форм участия в публичных консультациях. Доработанная сводка предложений загружается на портал на следующем этапе.*

Для завершения этапа необходимо нажать кнопки «Действия» → «Завершение» (Рисунок 22).

![](_page_15_Picture_5.jpeg)

Рисунок 22 – Действия – Завершение

В появившемся окне вводим комментарий к завершению при необходимости и нажимаем «Выполнить» (Рисунок 23).

![](_page_15_Picture_8.jpeg)

Рисунок 23 – Комментарий к первичной сформированной сводке предложении

# <span id="page-15-0"></span>**2.3. Заполнение основной информации этапа «Обсуждение завершено»**

На последнем этапе «Обсуждение завершено» необходимо прикрепить доработанную сводку предложений с учетом поступивших отзывов и предложений из иных источников, для этого нажимаем кнопку «Загрузить» и выбираем нужный файл (Рисунок 24).

![](_page_16_Picture_1.jpeg)

Рисунок 24 – Загрузка доработанной сводки предложений

После загрузки файла нажимаем кнопки «Действия» → «Завершить бизнес-процесс» (Рисунок 25).

![](_page_16_Picture_4.jpeg)

Рисунок 25 – Действия – Завершить бизнес-процесс

В открывшемся окне при необходимости заполняем форму и нажимаем кнопку «Выполнить» (Рисунок 26).

![](_page_16_Picture_7.jpeg)

Рисунок 26 – Комментарий к завершению бизнес-процесса

# <span id="page-17-0"></span>**3. Завершение бизнес-процесса**

Бизнес-процесс «Дополнительные публичные консультации» завершен. Для возврата на экран рабочего стола необходимо нажать кнопку «Сохранить и закрыть» или на кнопку «Закрыть» в правом верхнем углу формы (Рисунок 27).

![](_page_17_Picture_2.jpeg)

Рисунок 27 – Кнопки возврата на экран рабочего стола